**วิธีBackup อิเมล์ในโปรแกรม Microsoft Outlook 2007**

**1. เบื้องต้นเปิดโปรแกรม Microsoft Outlook 2007 ขึ้นมา คลิกเมนูFileแล้วคลิ๊กเลือกImport and Export**

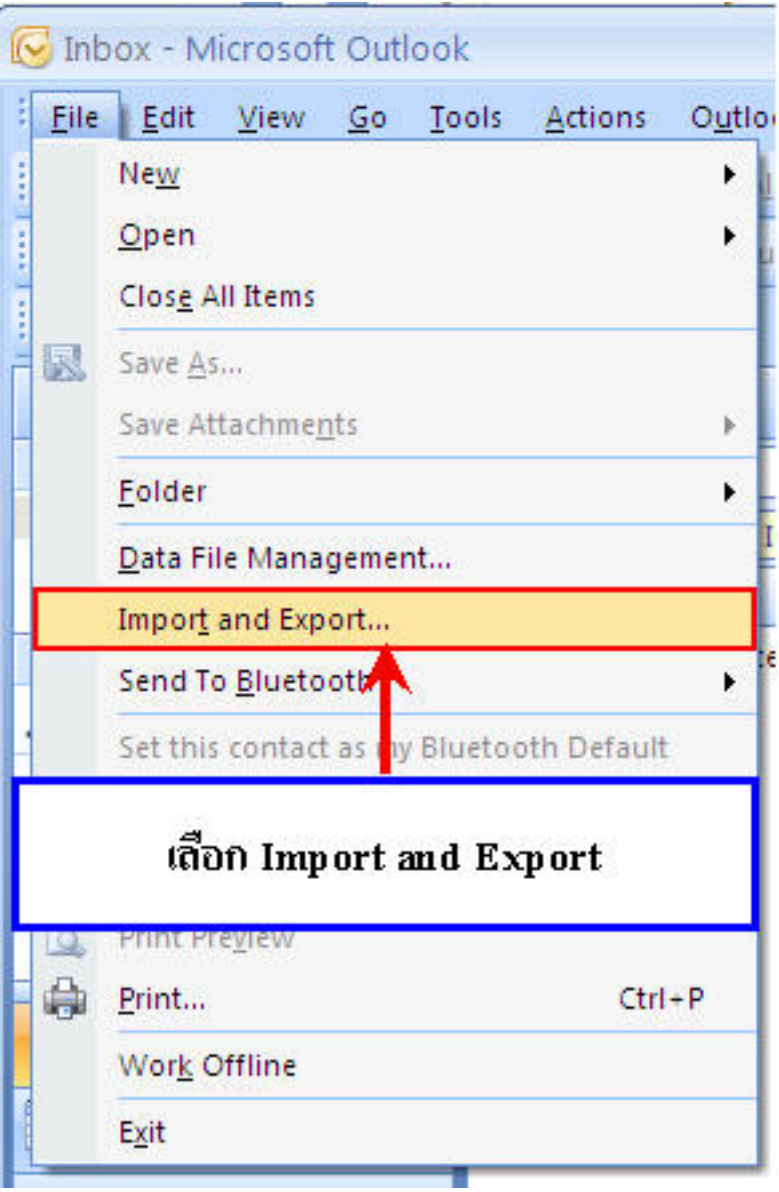

**2.จะเข้าสู่หน้า Import and Expert Wizard คลิกเลือก Export to a file แล้วคลิกปุ่ม Next**

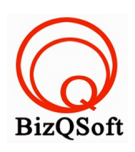

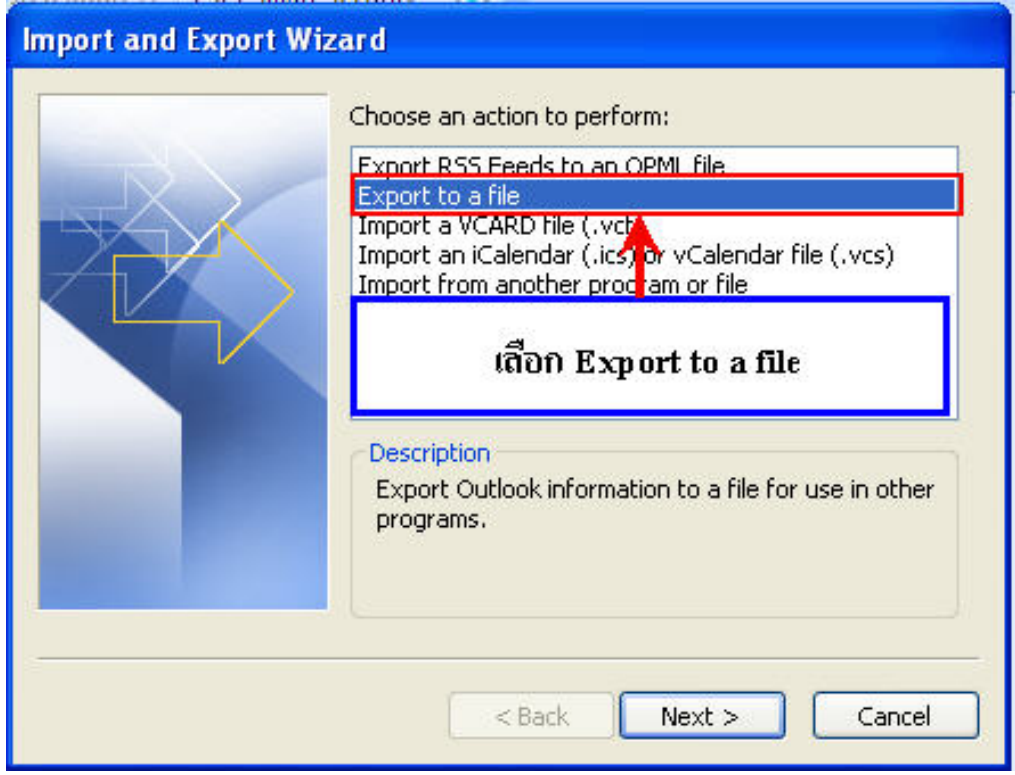

**3. จะเข้าสู่หน้า Export to a file เลือก Personal Folder File (.pst) แล้วคลิกปุ่ม Next**

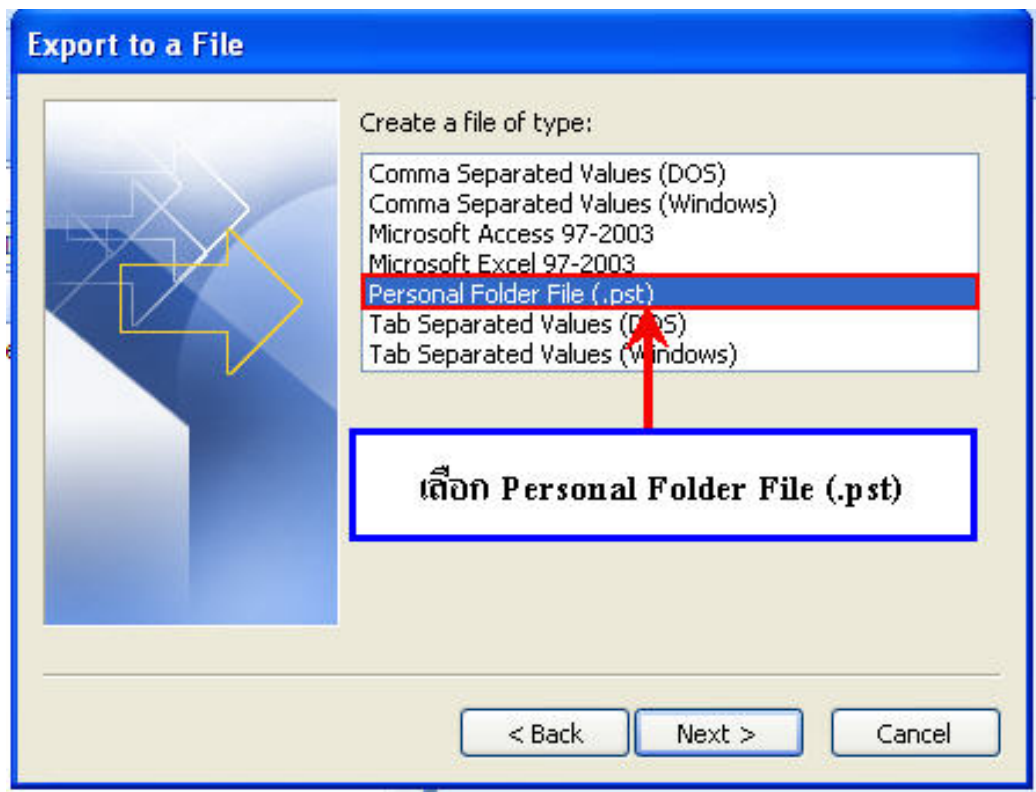

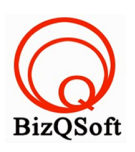

**4.จะเข้าสู่หน้า Export Personal Folders เลือก Folder ที่ต้องการ Backup ข้อมูลเก็บไว้แล้วคลิกปุ่ม Next**

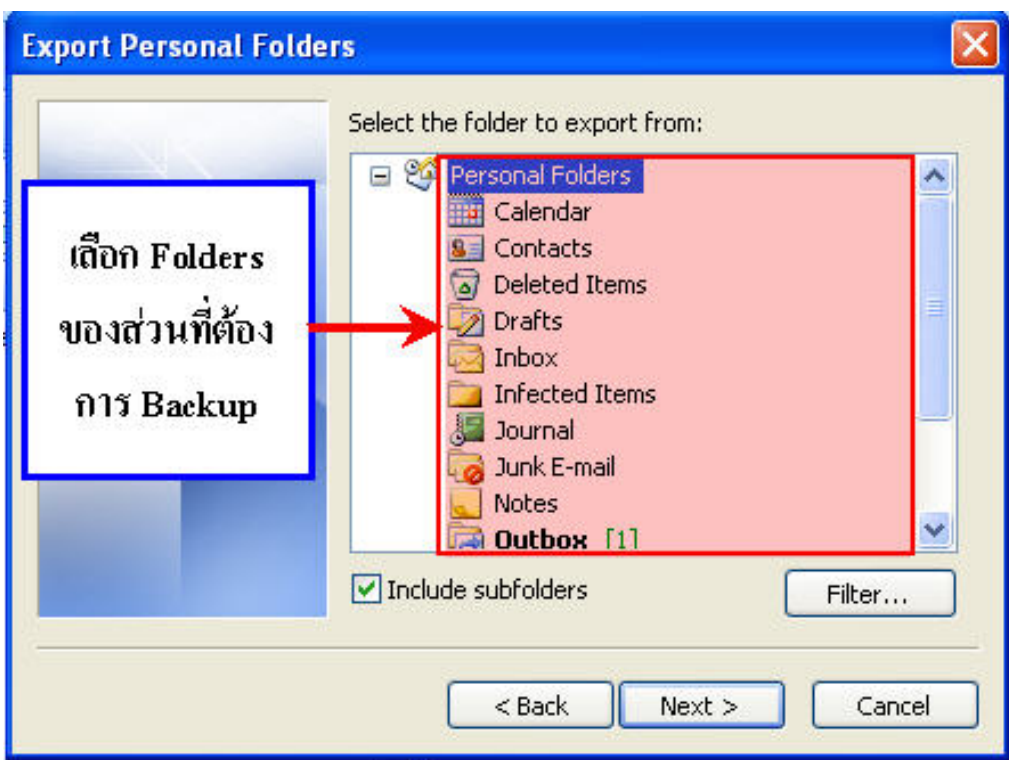

**5. จะเข้าสู่หน้า Export Personal Folders เลือกโฟลเดอร์ที่ต้องการ Backup ข้อมูลเก็บไว้ ซึ่งไฟล์ข้อมูลที่Backup นั้นต้อง save เป็นนามสกุล.pst จากนั้นคลิกปุ่ม Finish**

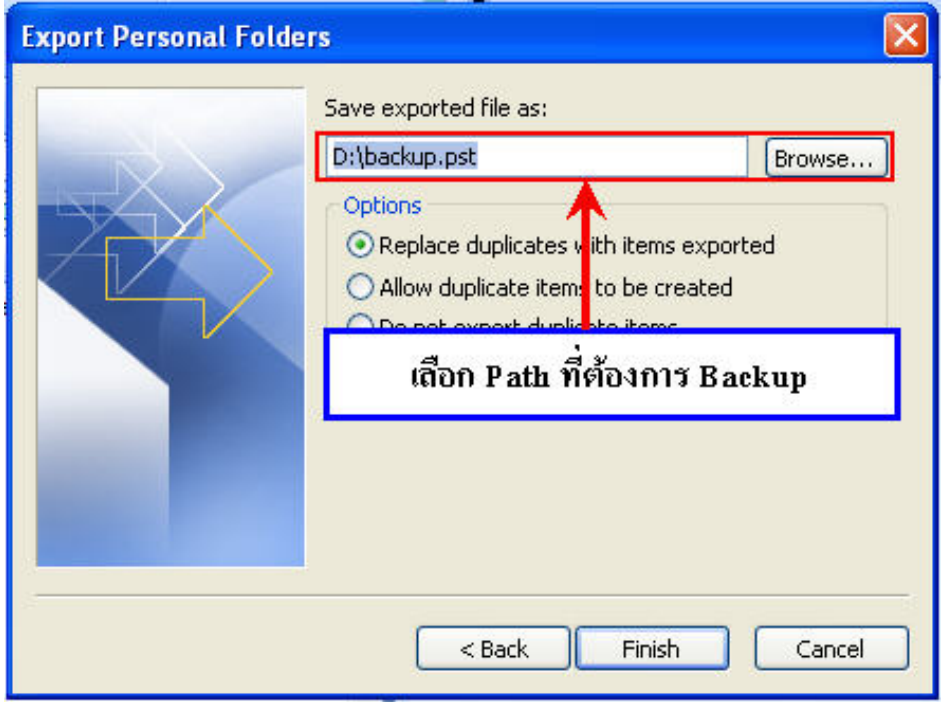

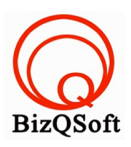

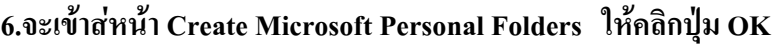

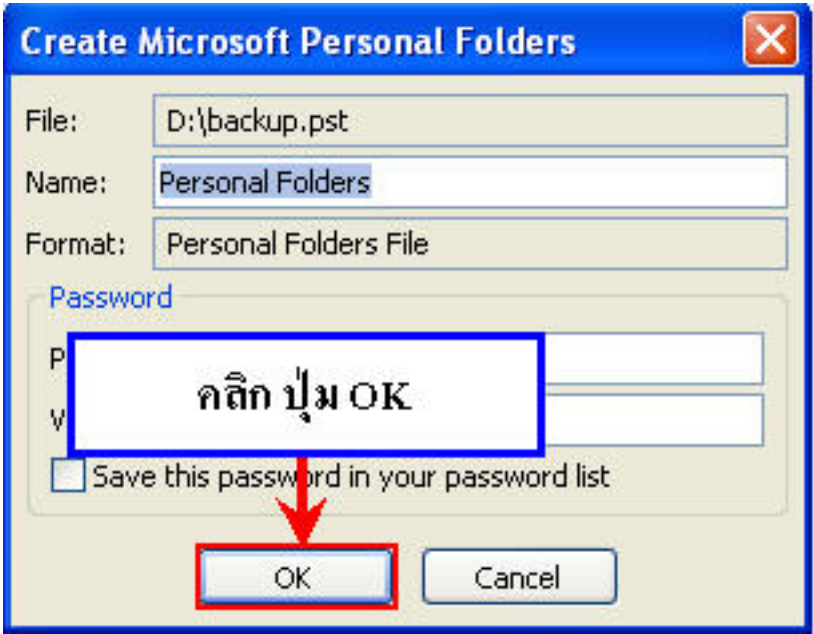

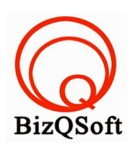

**วิธีRestore อิเมลในโปรแกรม Microsoft Outlook 2007**

**เบื้องต้นจะต้องทําการตั้งค่า E-mail Account ของท่านในโปรแกรม Microsoft Outlook 2007 ใหม่ (ดูวิธีการตั้งค่า Microsoft Outlook 2007 คลิกที่นี่) โดยเมื่อตั้งค่าเสร็จแล้ว ยังไม่ต้องคลิกปุ่ม Send/Recieve รับอีเมล์เข้ามาแต่จะต้องทําการ Restore อีเมล์เก่ากลับมาก่อนแล้วค่อยรับอีเมล์ใหม่เข้ามาค่ะโดยมีวิธีการ Restore อีเมล์ดังต่อไปนี้**

**1.เปิดโปรแกรม Microsoft Outlook 2007 ขึ้นมา คลิกเมนูFile แล้วคลิกเลือกImport and Export**

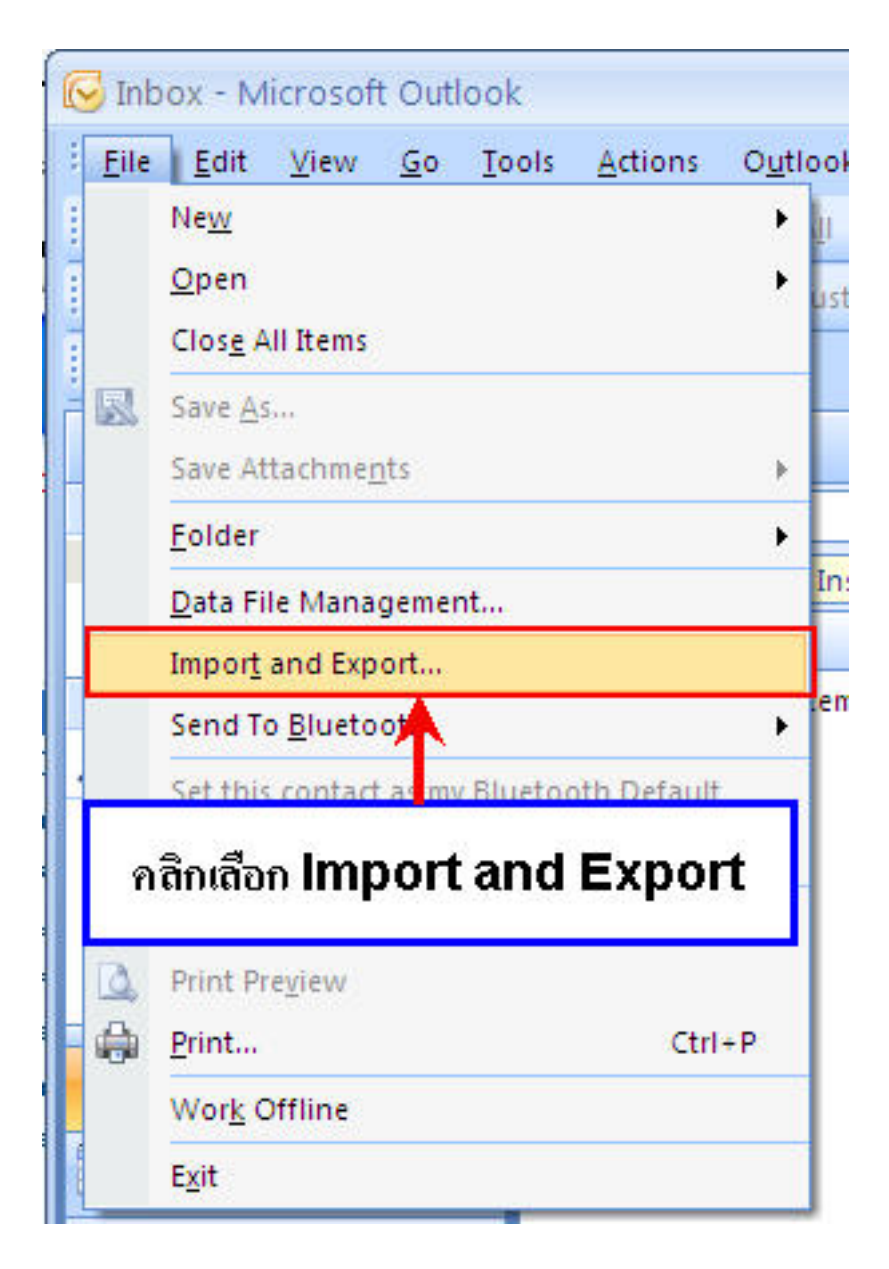

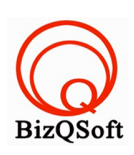

**2.จะเข้าสู่หน้า Import and Expert Wizard เลือก Import from another program or file แล้วคลิกปุ่ม Next**

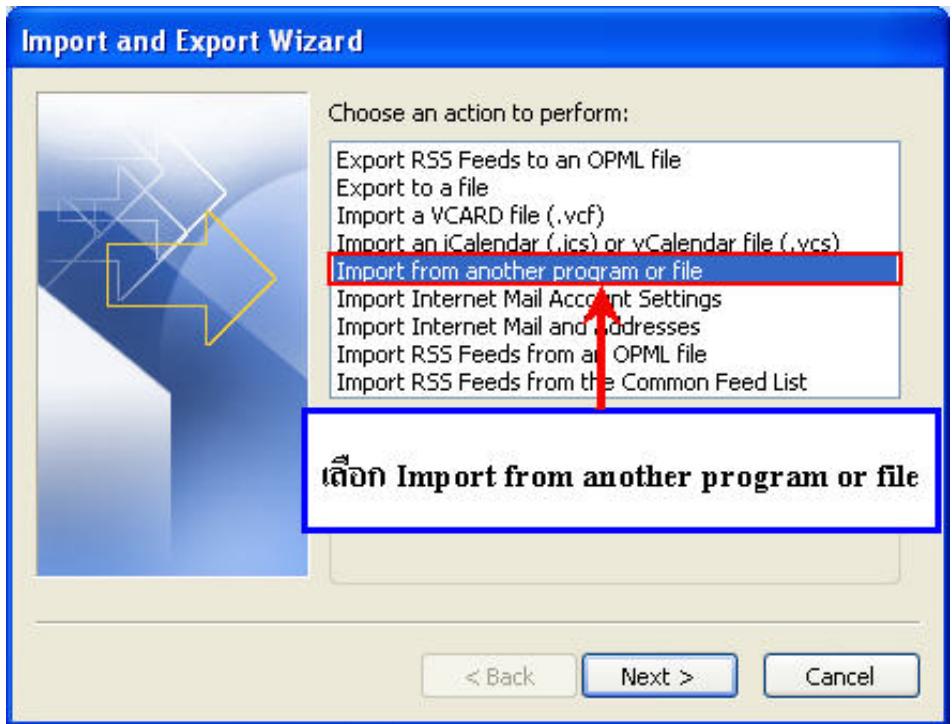

**3.จะเข้าสู่หน้า Import a File เลือก Personal Folder File (.pst) แล้วคลิกปุ่ม Next**

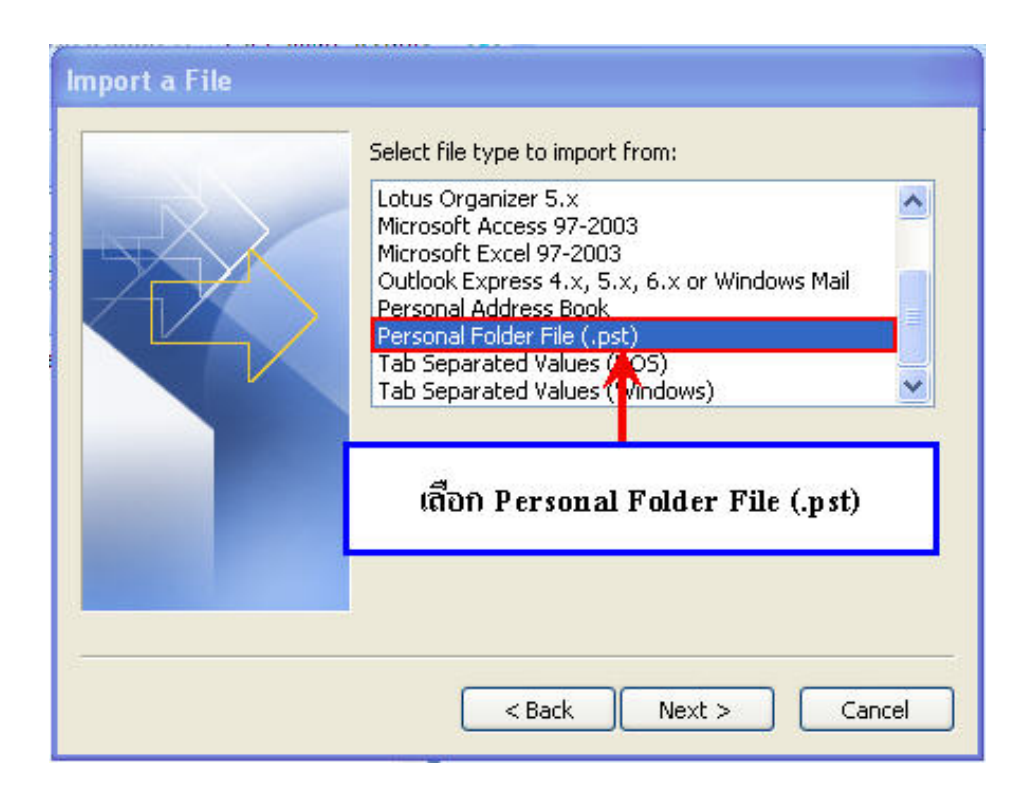

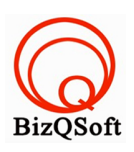

**4.จะเข้าสู่หน้า Import Personal Folders เลือกโฟลเดอร์ที่ได้ทําการ Backup ไฟล์เก็บไว้แล้วคลิกปุ่ม Next**

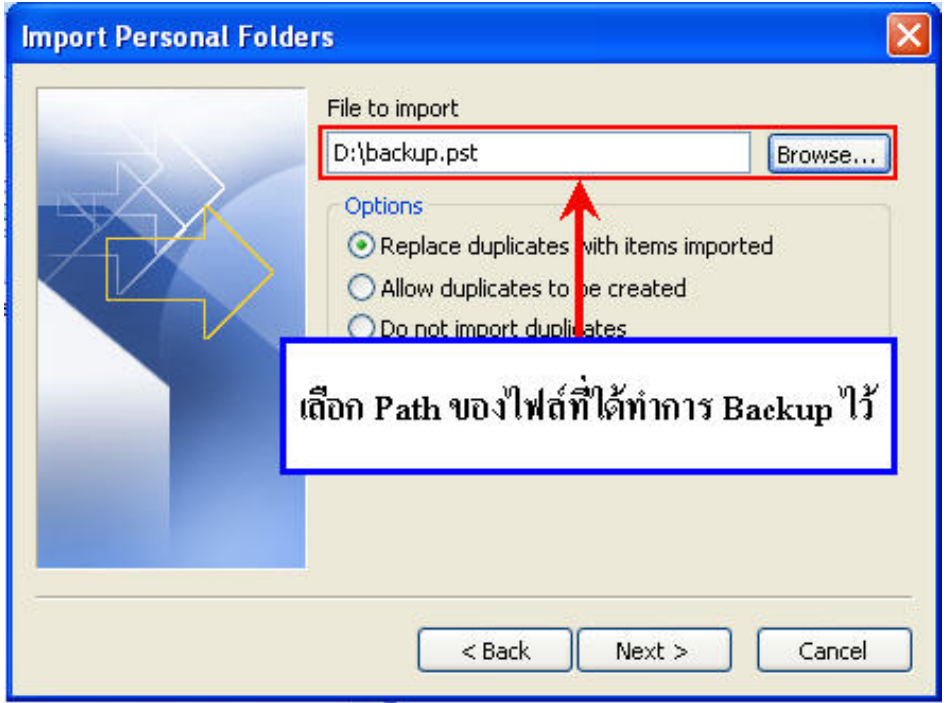

**5.จะเข้าสู่หน้า Import Personal Folders ทําการกําหนดรูปแบบ ดังรูป และคลิกปุ่ม Finish**

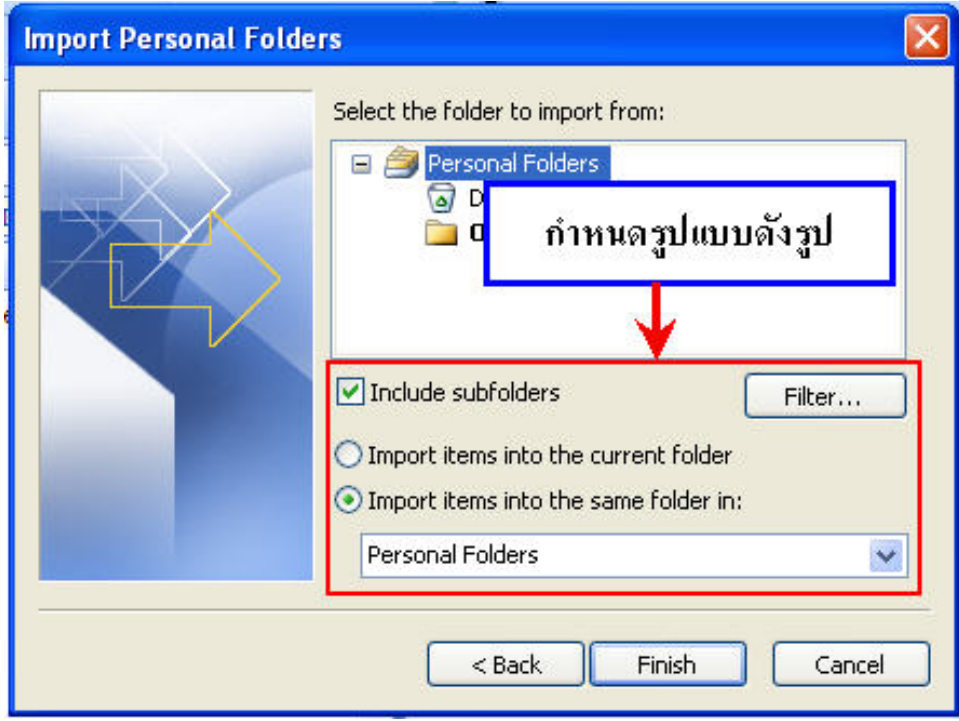

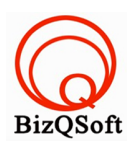

**6.โปรแกรมจะทำการ Restore อีเมลที่ได้Backup ไว้และ สามารถใช้งานอีเมลได้ตามปกติค่ะ**

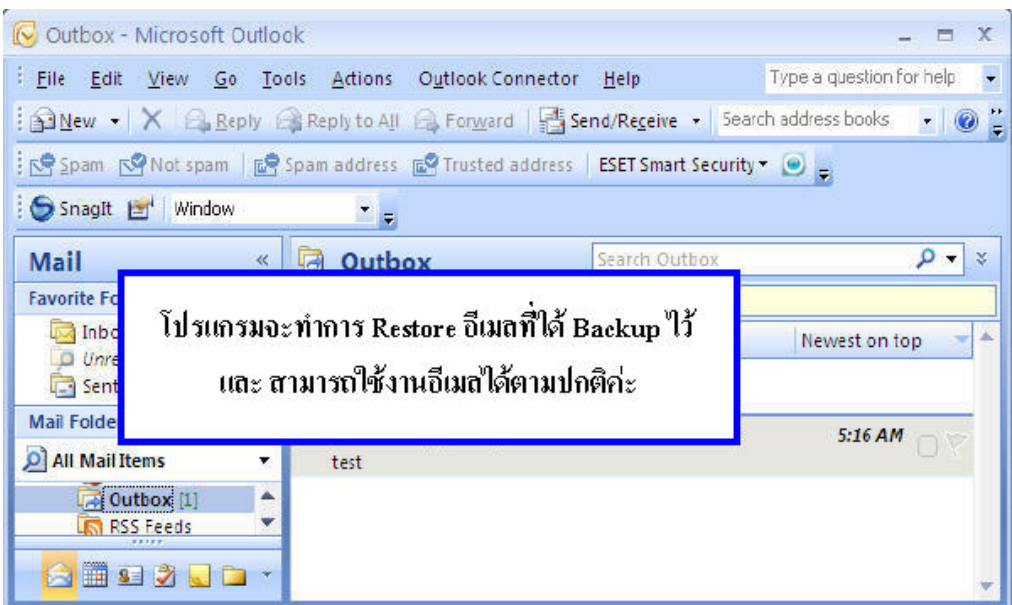

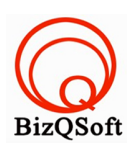